## **Getting to Know the Aurora Menus**

Login to Aurora by visiting <u>www.aurora.adelaide.edu.au</u> and then adding your University credentials.

After logging in you will be taken directly to your homepage.

Click on the Menu icon at the left-hand corner to navigate around Aurora.

|    | THE UNIVERSITY                      | You will see three tabs*: My Profile, Open Access, and Reporting.<br>The <b>My Profile</b> section contains various areas specific to you. You can either browse through the tabs or<br>use the Search box in the upper right-hand corner to find pages. |                      |                      |                     |                     |
|----|-------------------------------------|----------------------------------------------------------------------------------------------------|----------------------|----------------------|---------------------|---------------------|
|    | I STADELAIDE                        |                                                                                                    |                      |                      |                     |                     |
| ය  | Homepage                            | ×                                                                                                    |                      |                      | Si                  | earch for a page    |
| 2  |                                     | My Profile Open Acces                                                                                                    | ss Reporting         |                      |                     |                     |
|    | Claim your publi<br>You have 37 pen | My Work                                                                                                    | About Me             | Settings             | Tools               | Guidance            |
| மி | your 'My publicat                   | > Publications                                                                                                    | > Edit Profile       | > Automatic Claiming | Import Publications | > Help Guide        |
|    |                                     | > Grants                                                                                                    | > Set Preferred Name | Name-based Search    | Create Links        | Privacy Information |
|    | Add your ORCIE                      | Professional Activities                                                                                                    |                      | > ORCID Settings     | Vorkspace           |                     |
|    | Add your ORC                        | > Teaching Activities                                                                                                    |                      | Account Settings     |                     |                     |
|    |                                     |                                                                                                    |                      | Configure Homepage   |                     |                     |
|    |                                     |                                                                                                    |                      | > Manage Delegates   |                     |                     |

**Note:** items available in the sub-menus will vary according access-level

From the My Profile tab you can navigate to sections of your Aurora account from which you can enter your research activities such as **add and import publications**, enter your **professional & teaching activities**, edit your **Aurora profile**, set up **name-based searches** and **automatic claiming**, and access account settings and help-guides.

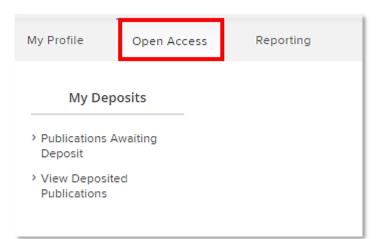

From the **Open Access** menu tab, you can view items that have been deposited into the University's Institutional Repository (Adelaide Research and Scholarship), and access a list of publications yet to be deposited.

The **Reporting** tab is where you can export CVs, report on your outputs, and run system searches on your research activities.

| My Profile Open Access                                                      | Reporting                                                 | Q search reports<br>showing 1 - 1 out of 1<br>view: 10 v per page sort by: [title (A to Z) v]                |                                                      |
|-----------------------------------------------------------------------------|-----------------------------------------------------------|----------------------------------------------------------------------------------------------------|------------------------------------------------------|
| Reports & Dashboards                                                        | Search                                                    |                                                                                                    | Filters                                              |
| <ul> <li>CVs &amp; Individual Reports</li> <li>Formatted Reports</li> </ul> | <ul> <li>System Search</li> <li>Saved Searches</li> </ul> | FORMATTED USER REPORT An academic CV populated with personal details from your profile, including associated | Dashboard     Formatted report     Data extract      |
| > Reporting Hub                                                             | <ul> <li>Recent Publications</li> </ul>                   |                                                                                                    | Favourite status       Favourite       Not favourite |
| > Download Centre                                                           |                                                           | 1                                                                                                    | Target A group A user                                |